This guide will assist you in getting started with sending Service Requests and Notifications regarding your Out-of-Hospital Premises.

### **Accessing the Member's Portal**

Login to the Member Portal through the **CPSO Website.**

#### [www.cpso.on.ca](http://www.cpso.on.ca/)

#### (i)<br>(The CPSO **COVID-19 UPDATES** Answers to frequently asked questions and additional information around the effective choices you can make to keep you and others safe. **RESOURCES**

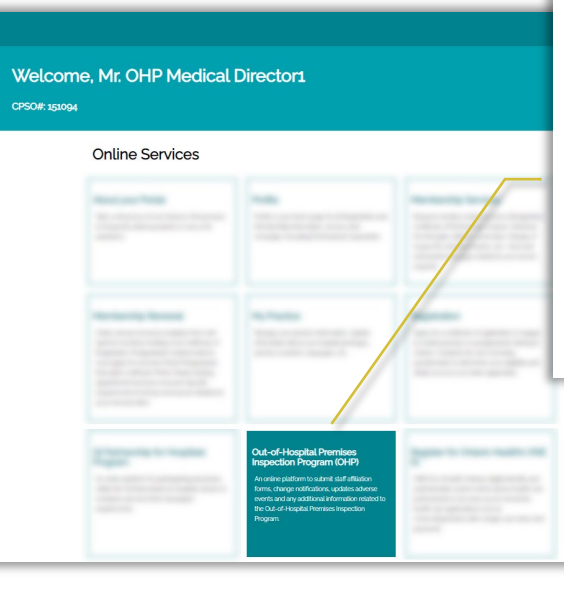

#### **Out-of-Hospital Premises Inspection Program (OHP)**

An online platform to submit staff affiliation forms, change notifications, updates adverse events and any additional information related to the Out-of-Hospital Premises Inspection Program.

> Once in the Member Portal, click on the **Out-of-Hospital Premises Inspection Program (OHP) tile**.

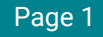

### **Accessing OHP Details Page and Requests/Notifications**

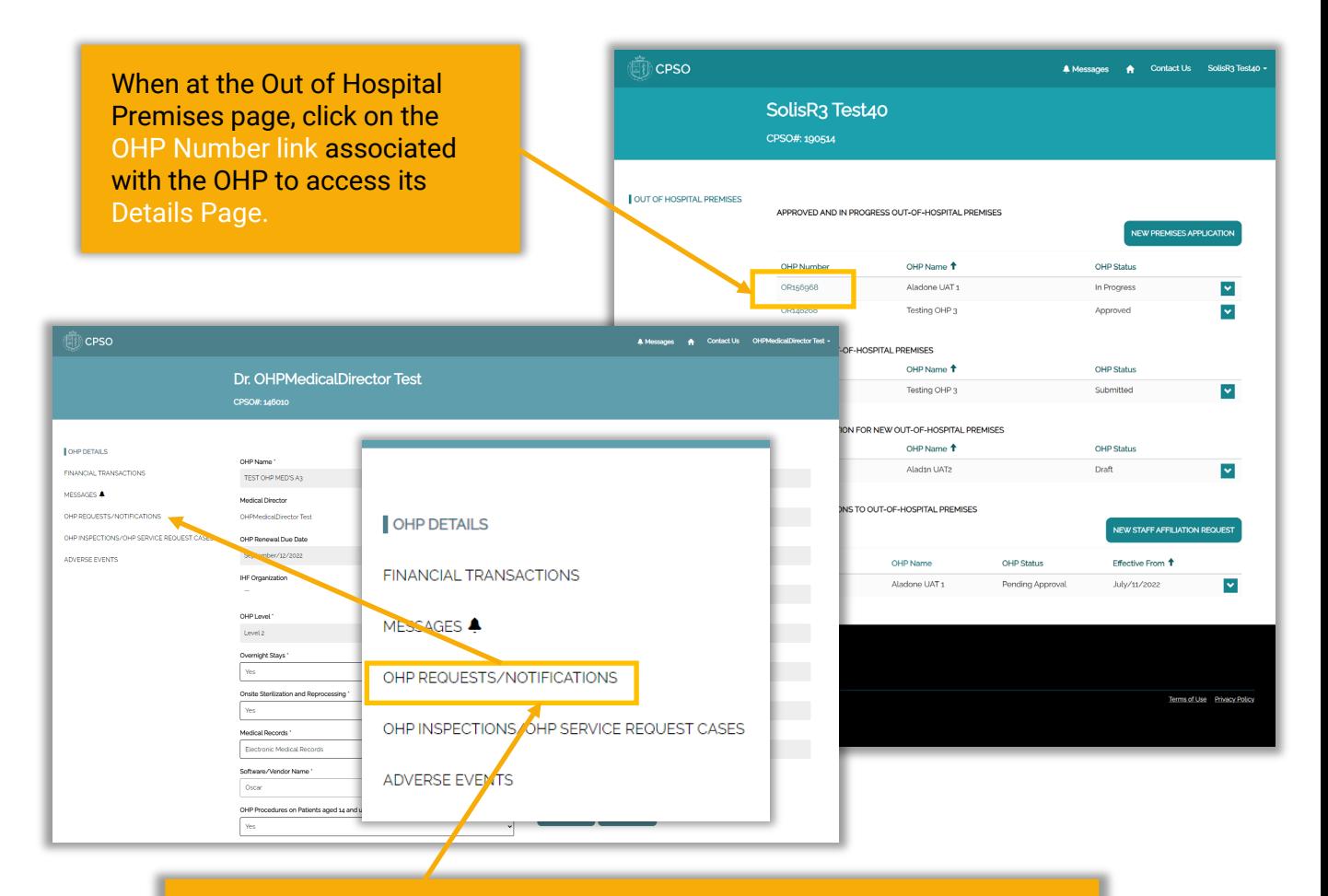

#### Once on the OHP details page, **click on OHP Requests/Notifications.**

#### Select one of the following:

New Address Notification (See page 3) New Procedure Notification (See page 4) New Equipment Notification (See page 5) Cease/Withdraw from the OHP Inspection Program (See page 6) Change in Medical Director (See page 7) Change in OHP Level (See page 8) Change OHP Name (See page 9) Premises Renovations (See page 10) Renting Space (See page 11)

### **Sending a New Addresses Notification**

On the OHP Requests/Notifications page, scroll down and review the Approved Addresses listed under Approved Address. If the address need updating, you will need to submit a New Address Notification. Follow the steps below if needed.

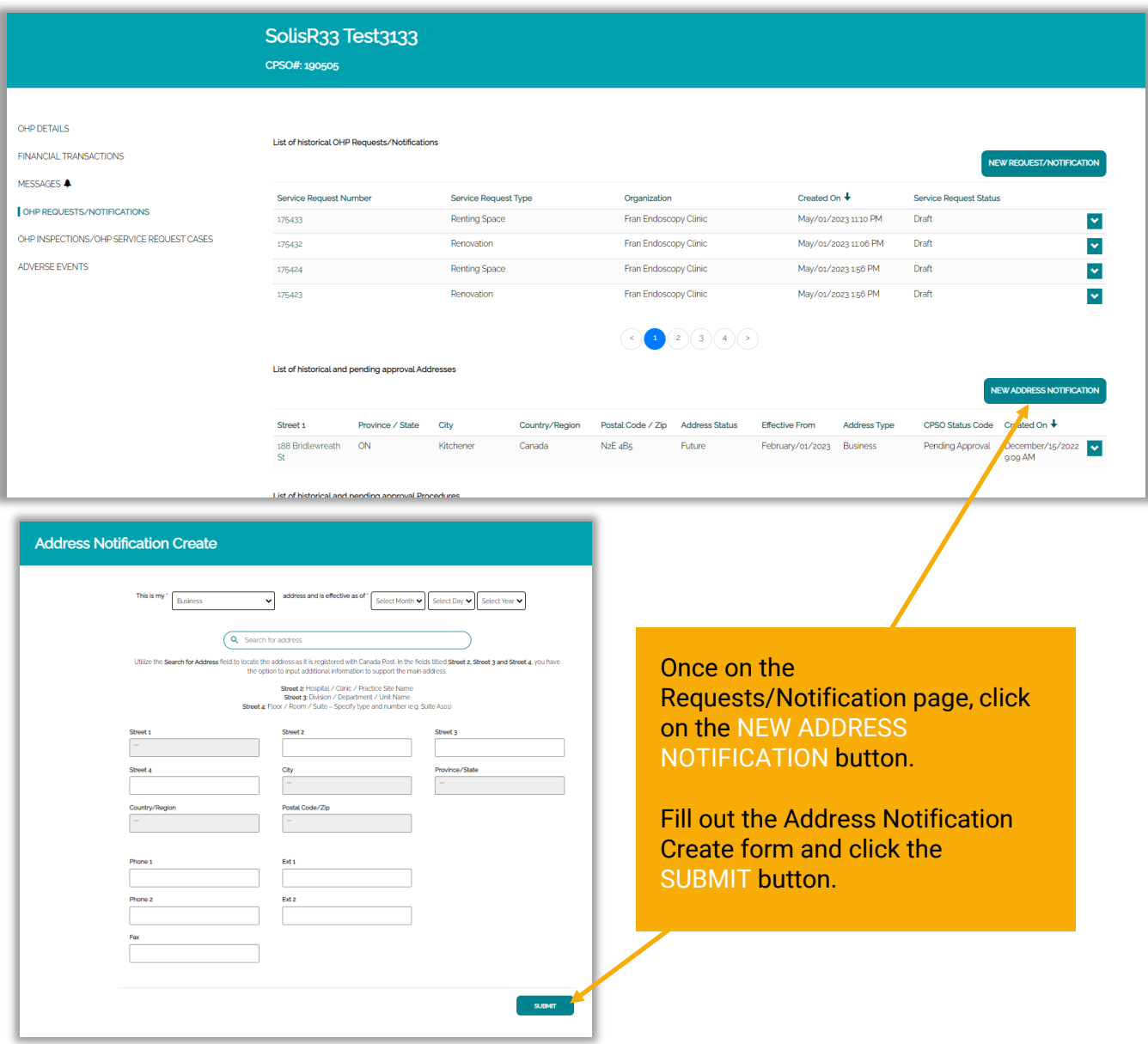

### **Sending a New Procedure Notification**

On the OHP Requests/Notifications page, scroll down to the list of historical and pending approval procedures. If a new procedure needs to be added, you will need to submit a New Procedure Notification. Follow the steps below if needed.

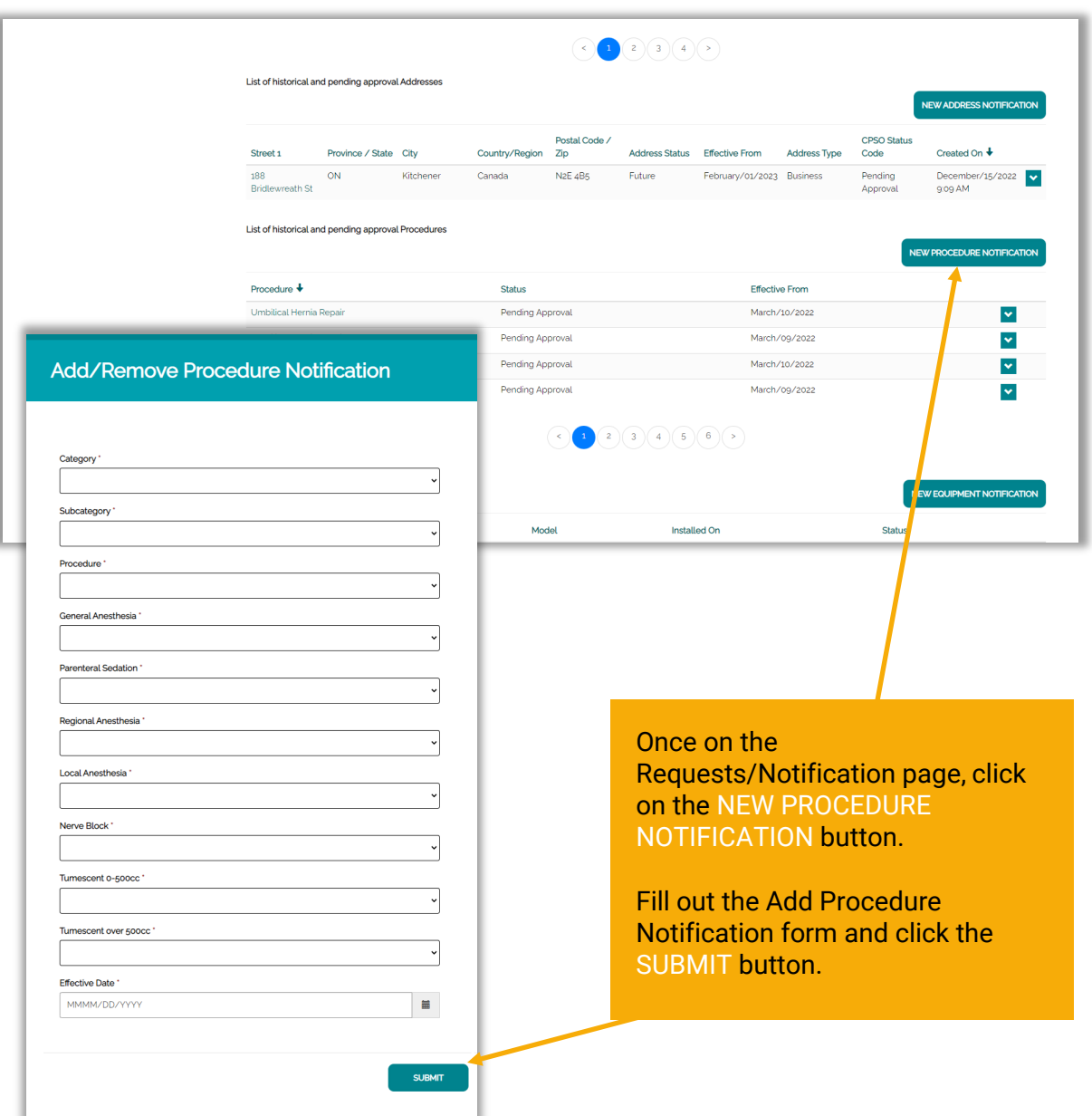

### **Sending a New Equipment Notification**

On the OHP Requests/Notifications page, scroll down to the list of historical and pending approval Equipment. If new equipment needs to be added, you will need to submit a New Equipment Notification. Follow the steps below if needed.

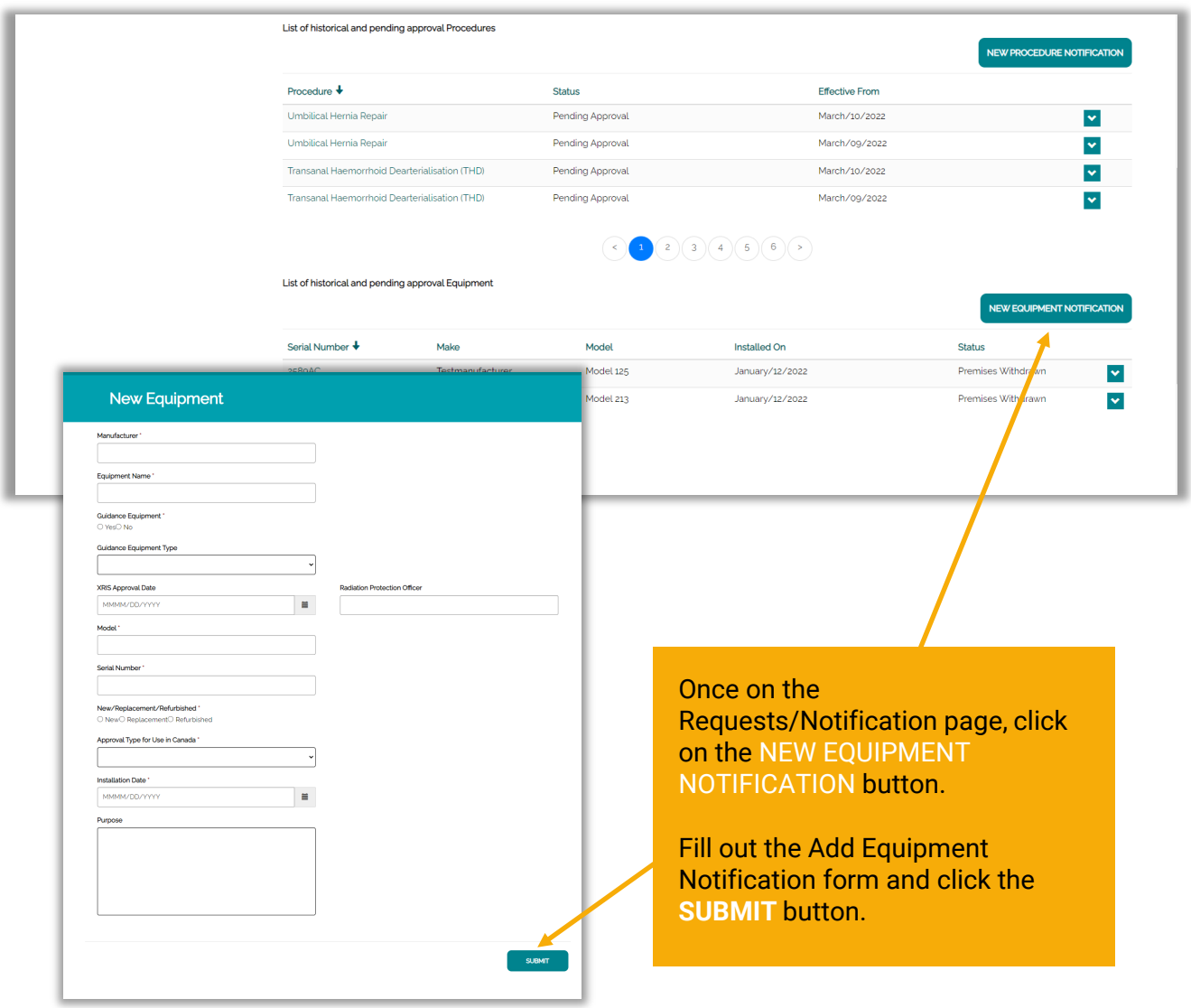

### **Sending a Cease/Withdraw from OHP Program Request**

#### On the OHP Requests/Notifications page, click on the NEW REQUEST/NOTIFICATION button.

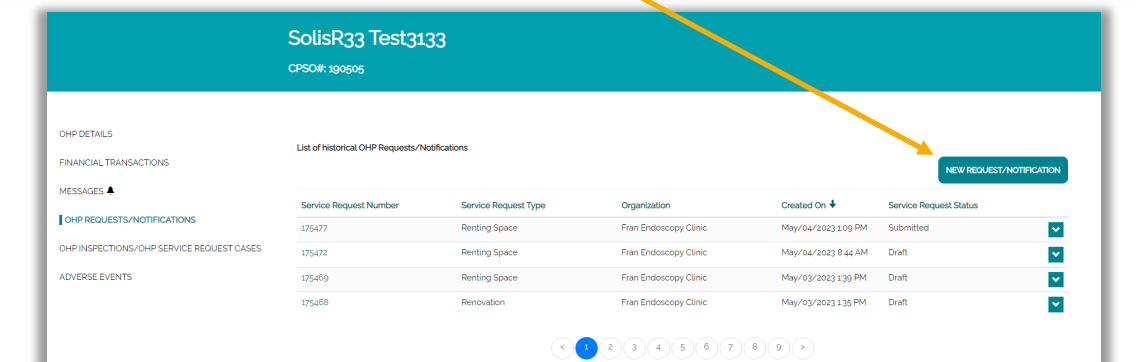

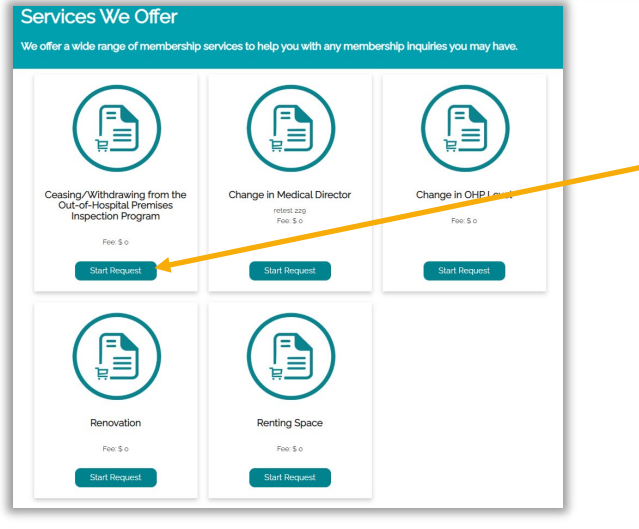

Once on the Services We Offer page, click on the Start Request button on the Ceasing/Withdrawing from the Out-of-Hospital Premises Inspection Program tile.

Fill out the notification form and click the Next to continue**.**

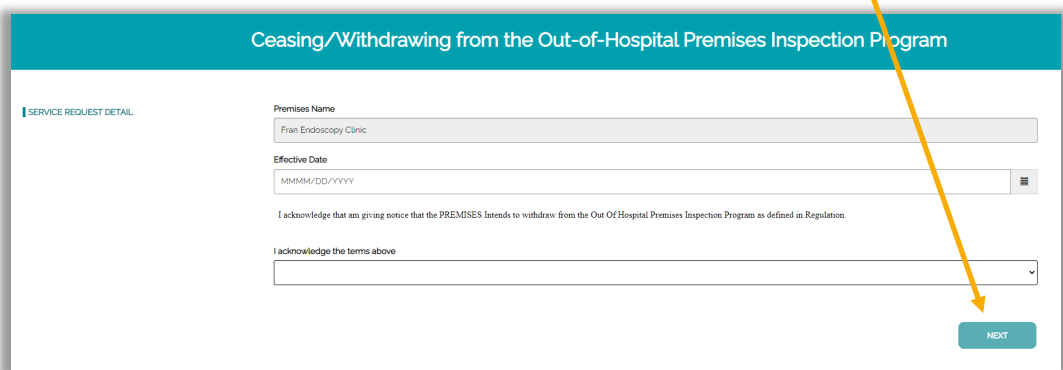

## **Sending a Change in Medical Director Request**

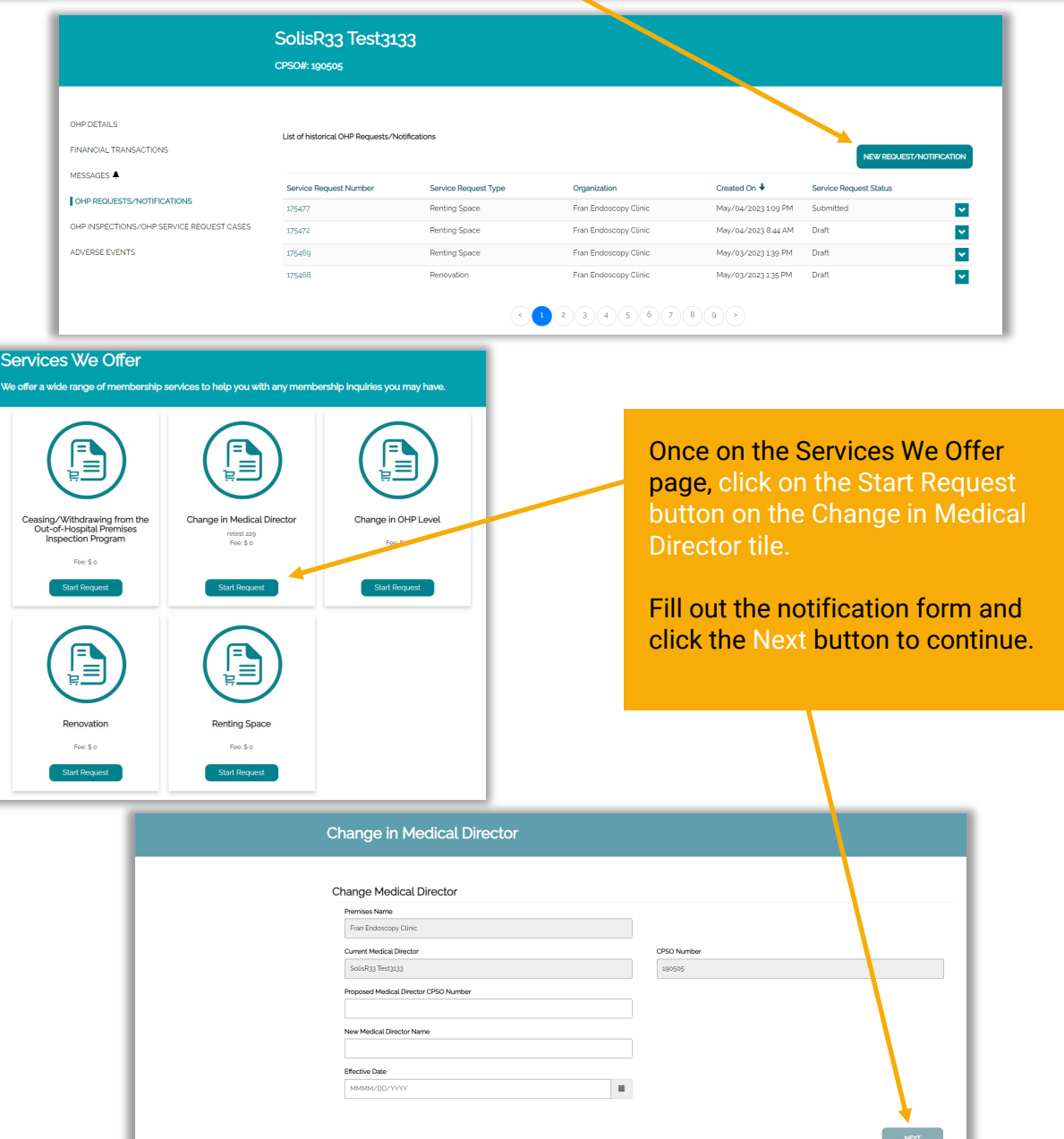

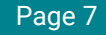

## **Sending a Change in OHP Level Notification**

#### On the OHP Requests/Notifications page, click on the NEW REQUEST/NOTIFICATION button.

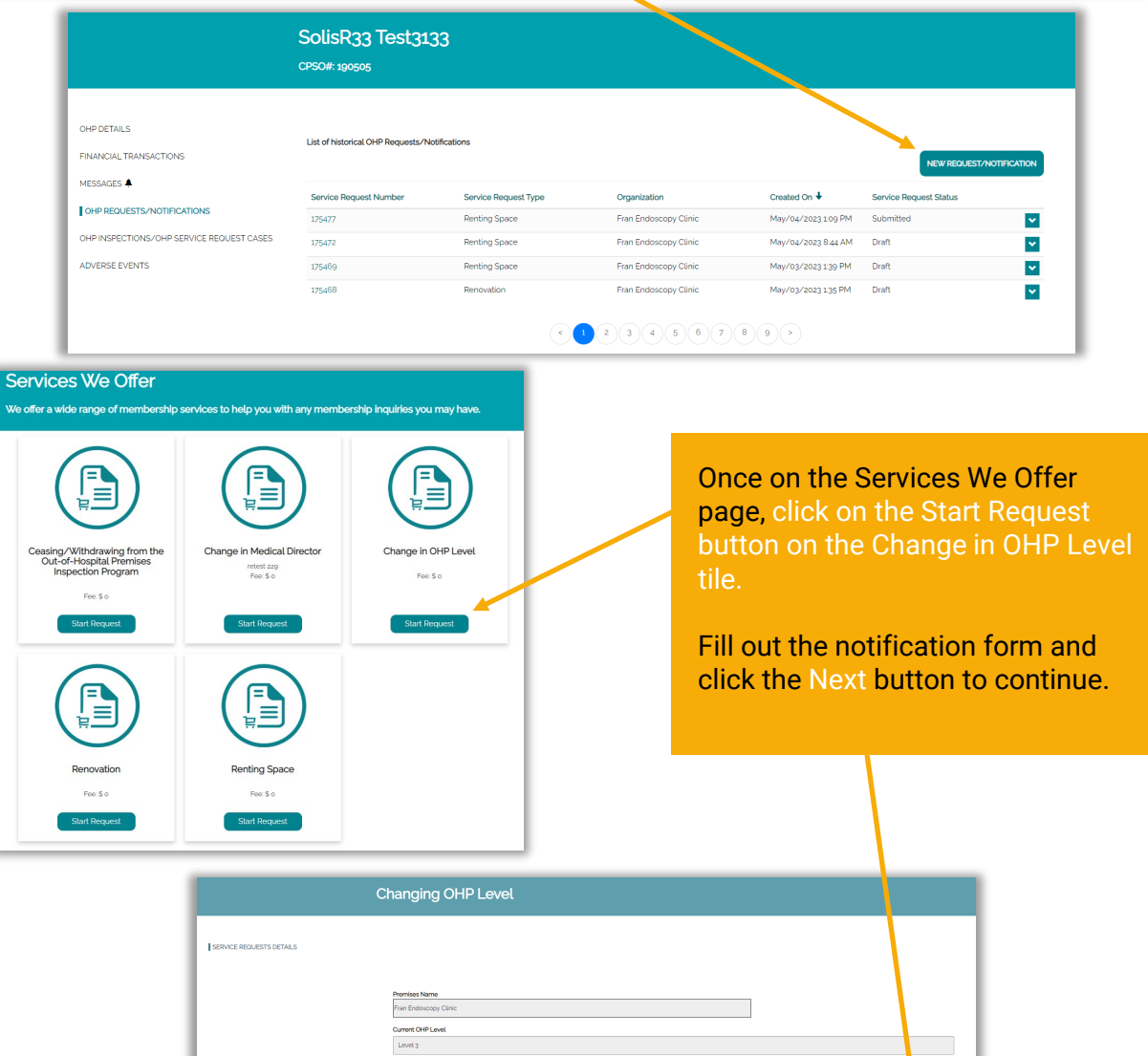

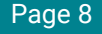

### **Sending an OHP Name Change Request**

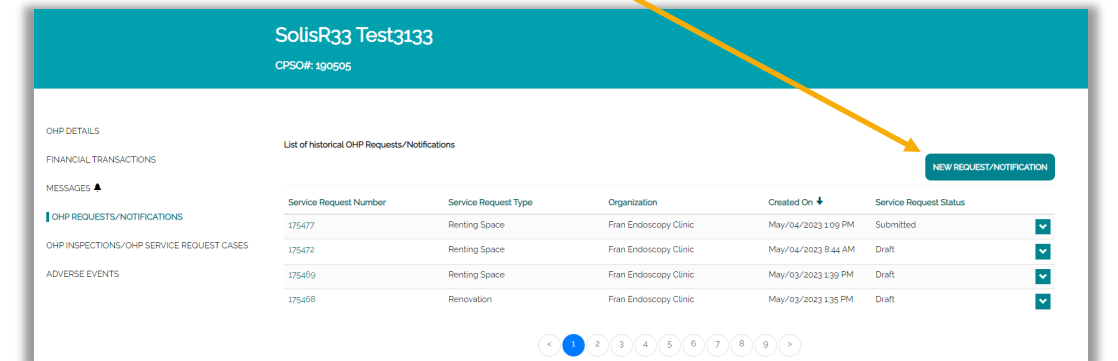

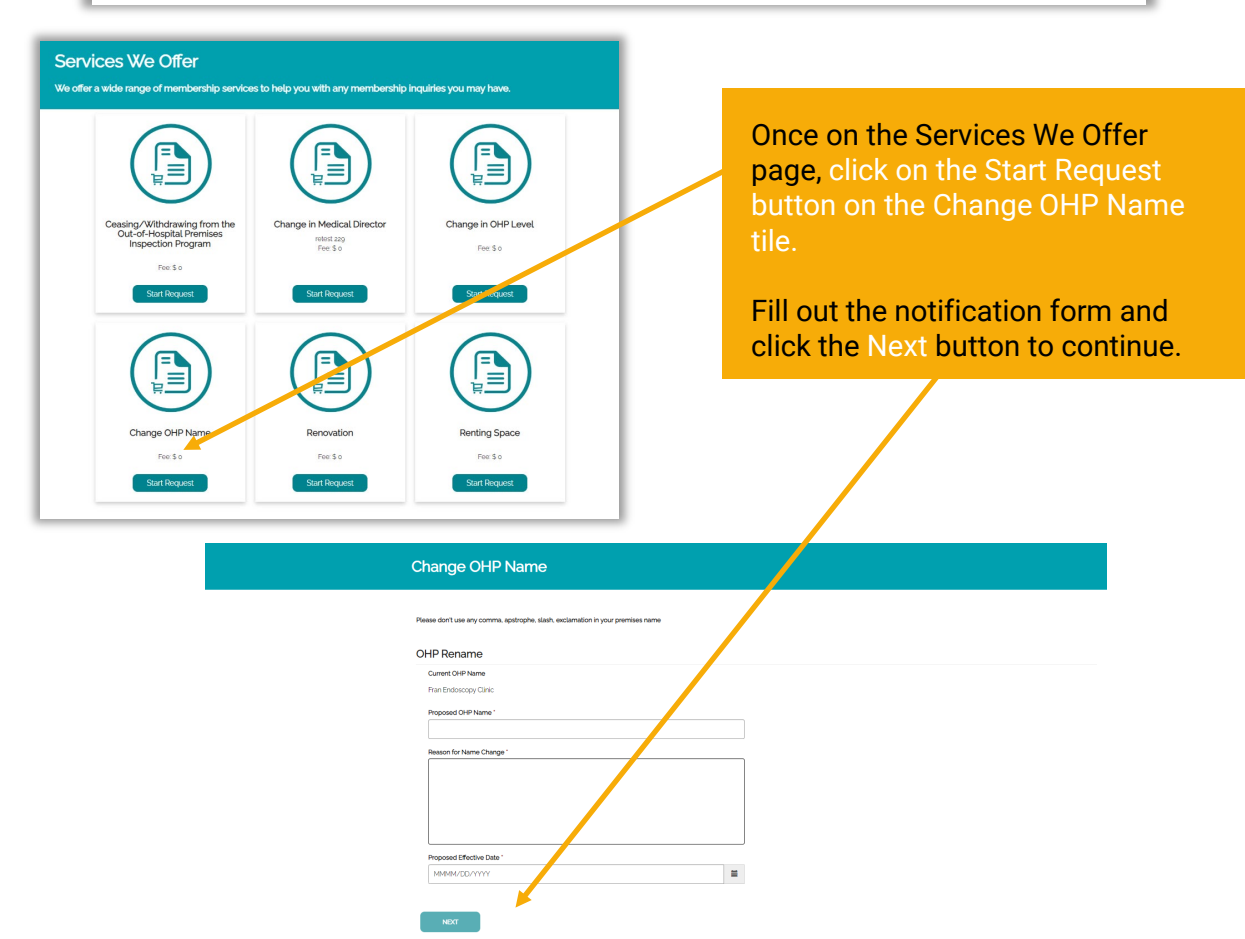

## **Sending a Renovation Request**

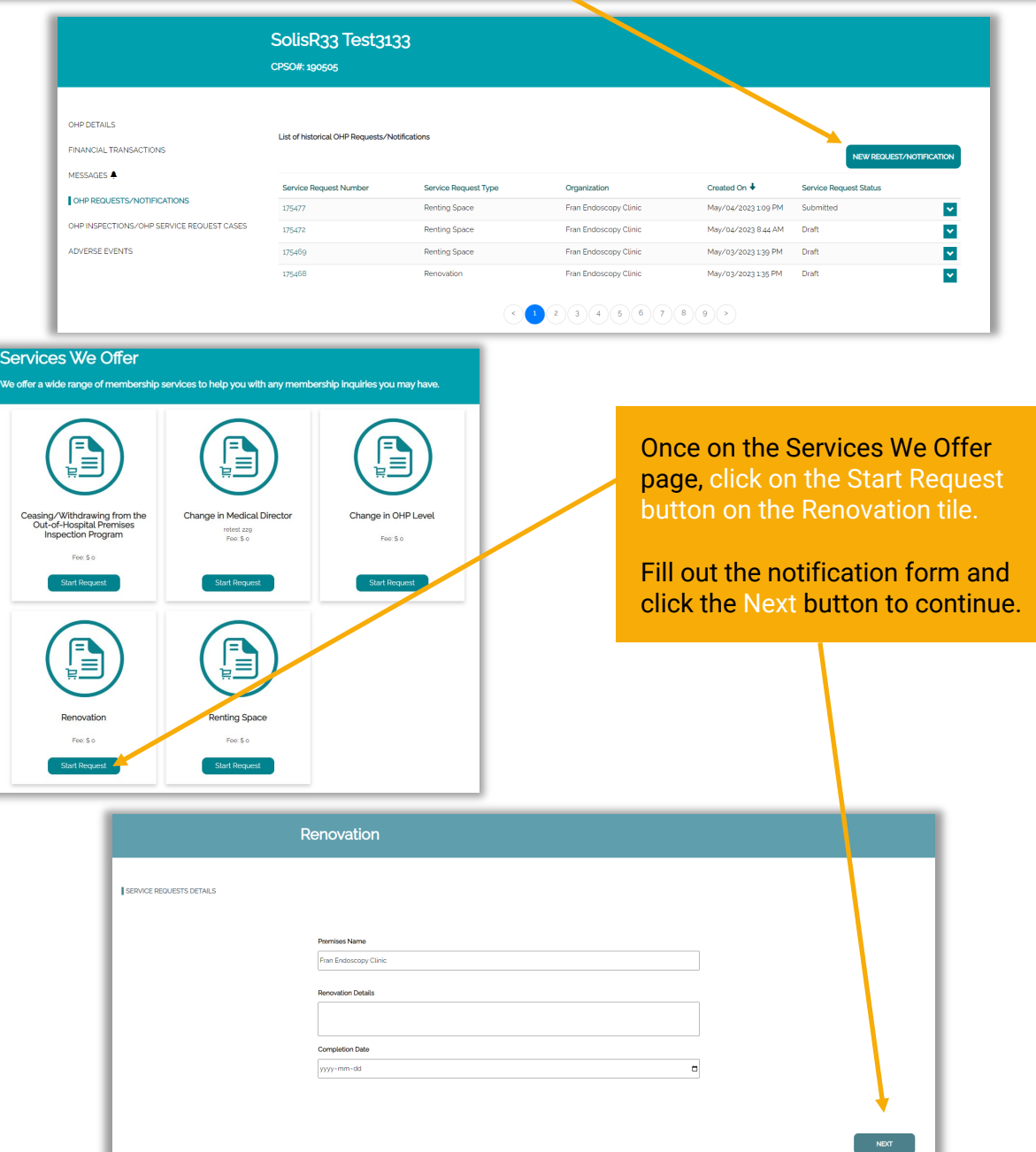

### **Sending a Renting Space Request**

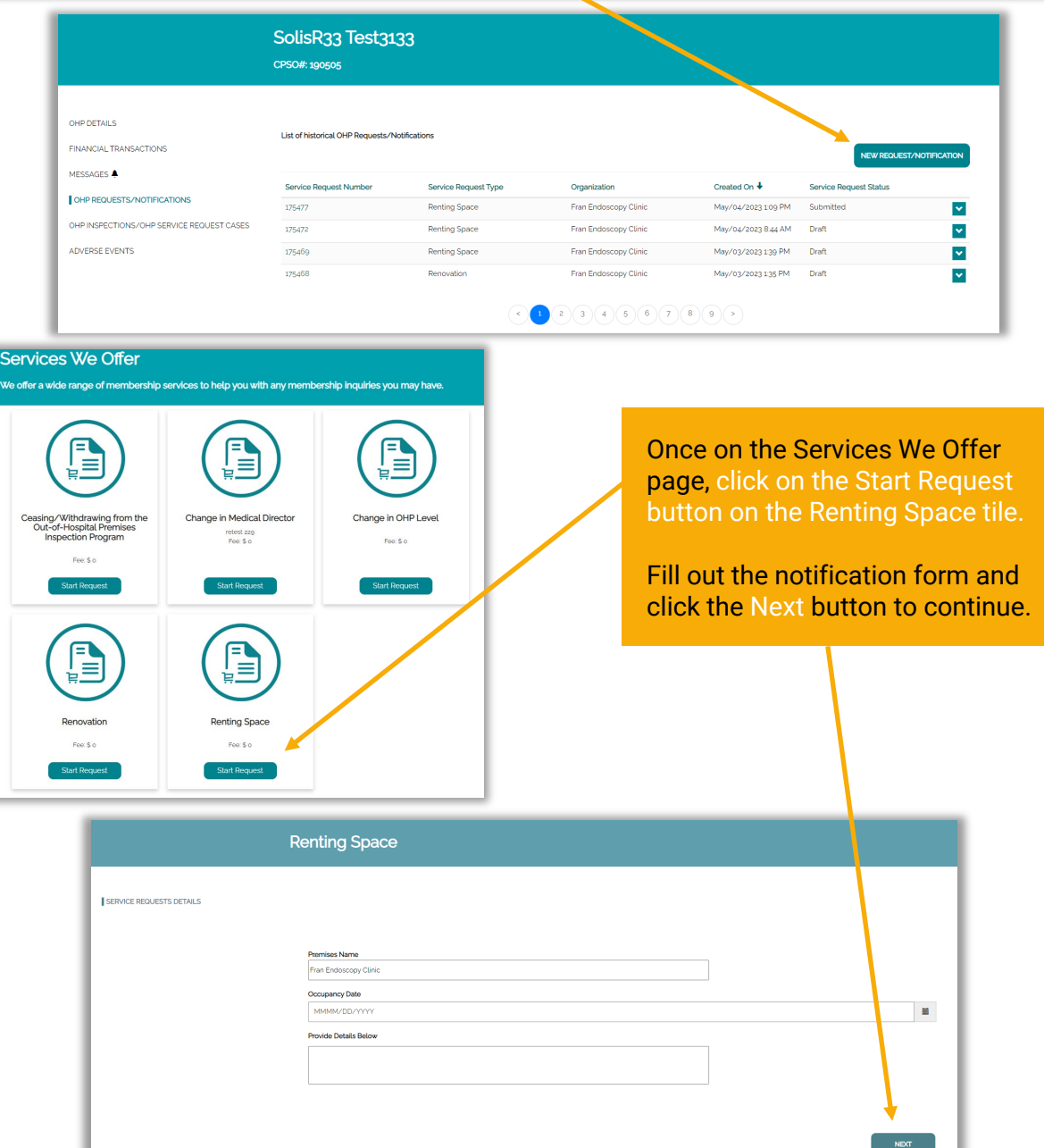